# CastleFX ONLINE MANUAL

Overview and Navigation

How to use the CastleFX Online Customer Payment Portal

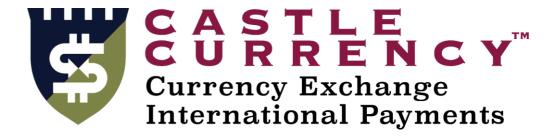

The CastleFX Online portal is a secure and efficient way for our customers to purchase foreign currency funds, upload and assign payment instructions and manage beneficiary data.

Customers have access to trade and manage their transactions to give them the flexibility of trading at their convenience. Our Online portal lets customers trade currency and disburse the trade to multiple beneficiaries right away or at a later time of your choosing.

Rest assured the platform is fully secured with industry standard encryption and application and data level security so you can deal with complete confidence.

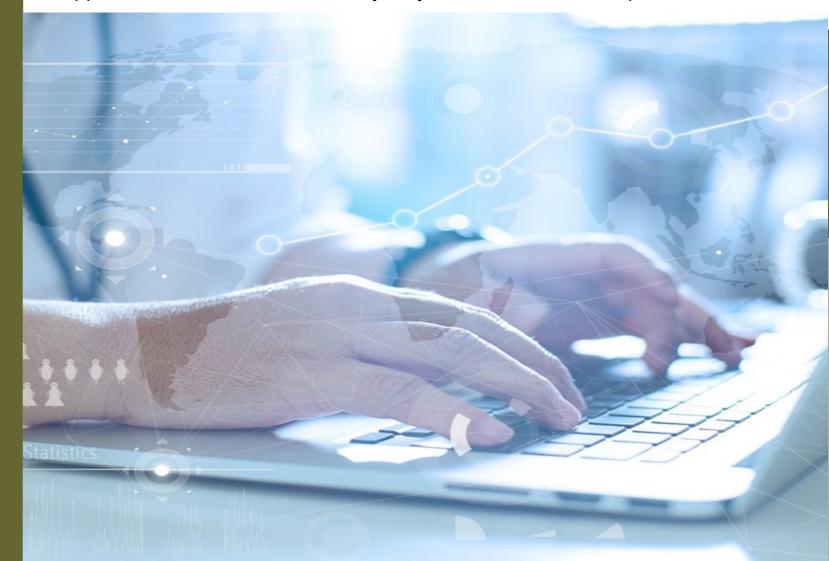

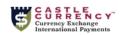

version 2.3.18

# Book your own Currency Conversions online with confidence

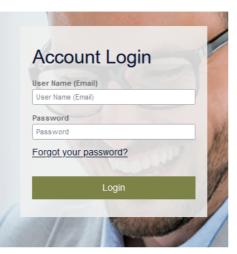

Not yet signed up ? Click here to register

# Logging Into the Online Service

User access is secured via their username and secure password. All users will be assigned their access credentials via their customer service representative.

**Username and Password:** Enter your username and password to log into the site. If you have forgotten your password, click the 'Forgot my password' link to begin the password recovery process wherein a password will be emailed to your registered email address with instructions on how to verify and reset your password.

Your password must contain at least one number, one special character, one lower case letter, and one upper case letter. The minimum password length is 6 characters. (NOTE - special characters accepted only include @ # \$ % &)

Challenge Questions: We strongly recommend you enable challenge questions to further secure your account, the system will prompt you to answer two questions, which are randomly selected from a set each time you log in (on your first login, you will be prompted to answer all questions on file).

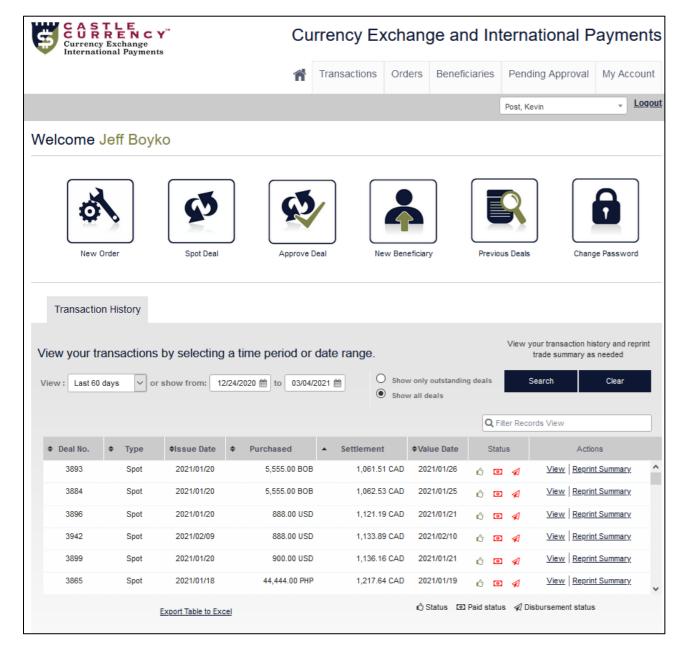

# Green = Accepted Yellow = Pending Red = Rejected Settlement Status Green = Paid Red = Unpaid Payment Status Green = Disbursed Red = Not Disbursed

# Home Page

The home page is your main control panel to the various options of the online services.

# **Navigation Tab**

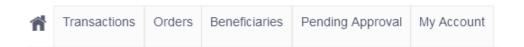

Across the top you have options to the main sections of the site (\*not all may be available to you), clicking on any of these will bring you to the respective page of functionality.

### **Quick Link Icons**

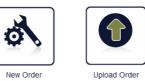

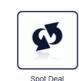

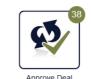

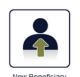

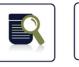

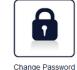

There are also very handy Quick Link Icons (\*not all may be available to you), clicking on any of these will bring you directly to that specific function.

# **Transaction History**

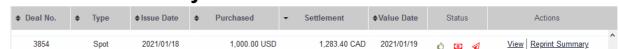

Transaction History is located below the icons. It provides a list of the transactions and their details including the current status  $^{\circ}$   $^{\circ}$  which allows you to View or Reprint Summary

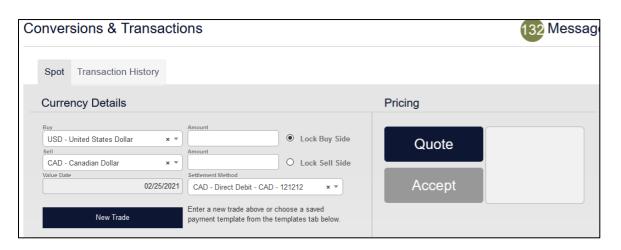

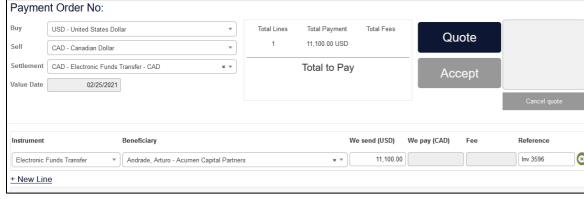

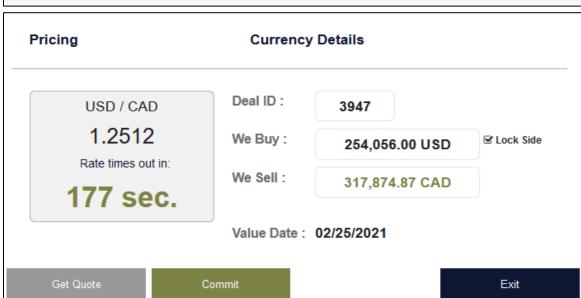

# Actions – see individual manuals

Below we list the Actions that can be taken on our platform directly from Quick Links Icons. Not all of them may be available to you, each of these have individual manuals for download

### **CONVERSIONS & PAYMENTS**

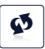

Spot Deal If available is where you can make conduct spot currency conversions or international payments, disburse payments.

### **CONVERSIONS & PAYMENTS**

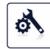

New Order If available is used for customers sending exotic currencies where you can directly disburse payments. You can also conduct spot currency conversions if the Spot Deal icon is not available.

# **APPROVAL OF DEALS and BENEFICIARIES**

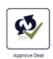

Approvals For customers with dual (or multiple) authorization required. If available is used for authorized users to approve deals and beneficiaries.

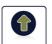

# IMPORT ORDERS

Upload Orders If available is used to upload batch orders created from accounting packages in csv form.

## **NEW BENEFICIARIES**

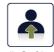

New Beneficiary Is used to add new beneficiaries to your payee list. Note the beneficiary disappears after you enter it until review by our backoffice.

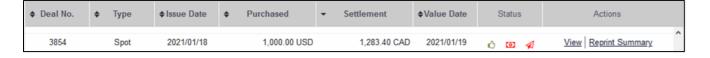

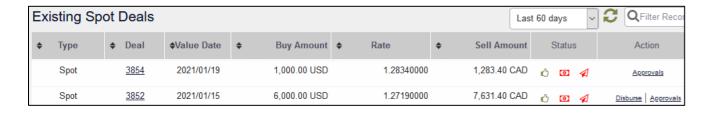

| Туре | ♦ Deal      | ♦Value Date | ♦ Buy Amount   | ♦ Rate     | <b>\$</b> | Sell Amount    | <b>\$</b> | Status     | Action           |
|------|-------------|-------------|----------------|------------|-----------|----------------|-----------|------------|------------------|
| Spot | <u>3947</u> | 2021/02/24  | 254,056.00 USD | 1.26630000 |           | 321,711.11 CAD | Ô         | <b>o A</b> | <u>Approvals</u> |

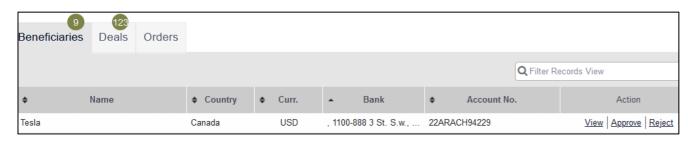

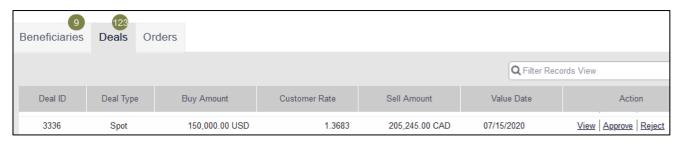

| <b>\$</b> | Beneficiary           | <b>\$</b>    | Country       | <b>\$</b> | Email | <b>\$</b>  | Status |              | Action                 |
|-----------|-----------------------|--------------|---------------|-----------|-------|------------|--------|--------------|------------------------|
| CORP 2    |                       | United State |               |           |       | Authorized | l      | Payments   A | Add Account   Approval |
|           | Bank : Citibank, N.A. | Account : 1  | 235649872 EUR |           |       |            |        |              |                        |

# Viewing Transactions

There are multiple places to view transactions. Each provides the transaction details with separate <u>actionable</u> <u>tasks</u> to use.

**Transaction History:** Is where users <u>View</u> the *Details for Deal* or <u>Reprint Summary</u> to see or print a pdf of the full *Deal Summary*.

**Existing Spot Deals:** If available, is where users view the Approval history or <u>Disburse</u> the payment. You must refresh this page.

**Orders:** If available, is where users view the <u>Approval</u> history of the payment.

**Pending Approval - Beneficiary:** If available, is where users <u>View</u>, <u>Approve</u> or <u>Reject</u> a beneficiary. This is used for companies requiring dual or multi-approval.

**Pending Approval - Deal:** If available, is where users <u>Mew, Approve</u> or <u>Reject</u> a transaction. This is used for companies requiring dual or multi-approval.

**Manage Beneficiaries:** Is where users view all the <u>Payments</u> to a beneficiary, add a new bank account for the beneficiary Add Account, or view the Approval history.

| CURRENCY" Currency Exchange International Payments                                              | Currency Exchange and International Payments |              |          |               |                  |            |  |  |  |
|-------------------------------------------------------------------------------------------------|----------------------------------------------|--------------|----------|---------------|------------------|------------|--|--|--|
|                                                                                                 | ń                                            | Transactions | Orders   | Beneficiaries | Pending Approval | My Account |  |  |  |
|                                                                                                 |                                              |              |          |               | Post, Kevin      | - Logout   |  |  |  |
| My Account                                                                                      |                                              |              |          |               | 132              | Messages   |  |  |  |
| Options My Credentials                                                                          |                                              |              |          |               |                  |            |  |  |  |
| Change Password Questions                                                                       |                                              |              |          |               |                  |            |  |  |  |
|                                                                                                 |                                              | Existing F   | Password |               |                  |            |  |  |  |
| Change Password                                                                                 |                                              |              |          |               |                  |            |  |  |  |
| Password changes are recorded for security purposes. Make sure no<br>previously used passwords. | New Pass                                     | New Password |          |               |                  |            |  |  |  |
| If at any time you suspect that someone may have accessed your accontact us immediately.        | ccount p                                     | Confirm F    | assword  |               |                  |            |  |  |  |
|                                                                                                 |                                              | S            | Save     |               | С                | ancel      |  |  |  |

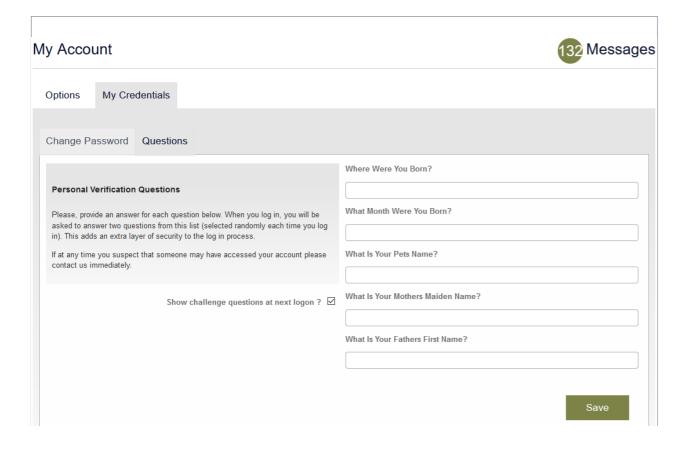

# Managing Your Account Details

Using the "My Account" tab in the top navigation you can manage your various account details along with changing your password, update your bank account details, and view your account balance for any customer held funds your broker might have for you.

**Change Password:** Is an easy process, select the tab, enter your existing password, enter your new password and again to confirm it.

Challenge Questions: As an added layer of security, we strongly recommend users enable challenge questions on their login which will be displayed after the user enters their username and password. The user can manage their answers on this screen and turn the security on or off.